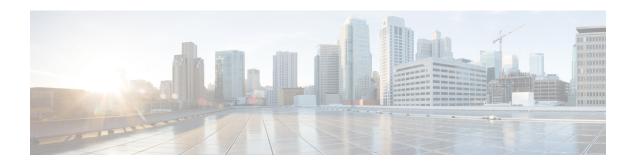

# **TACACS+ Device Administration**

Cisco ISE supports device administration using the TACACS+ security protocol to control and audit the configuration of network devices. The network devices are configured to query Cisco ISE for authentication and authorization of device administrator actions, and send accounting messages for Cisco ISE to log the actions. It facilitates granular control of who can access which network device and change the associated network settings. A Cisco ISE administrator can create policy sets that allow TACACS results, such as command sets and shell profiles, to be selected in authorization policy rules in a device administration access service. The Cisco ISE Monitoring node provides enhanced reports that are related to device administration. The Work Center menu contains all the device administration pages, which act as a single start point for ISE administrators.

Cisco ISE requires a Device Administration license to use TACACS+.

There are two types of administrators for device administration:

- Device Administrator
- Cisco ISE Administrator

The device administrator is the user who logs into the network devices such as switches, wireless access points, routers, and gateways, (normally through SSH), to perform the configuration and maintenance of the administered devices. The Cisco ISE administrator logs into Cisco ISE to configure and coordinate the devices that a device administrator logs in to.

The Cisco ISE administrator is the intended reader of this document, who logs into Cisco ISE to configure the settings that control the operations of the device administrator. The Cisco ISE administrator uses the device administration features (**Work centers > Device Administration**) to control and audit the configuration of the network devices. A device can be configured to query the Cisco ISE server using the TACACS security protocol. The Cisco ISE Monitoring node provides enhanced reports that are related to device administration. A Cisco ISE administrator can perform the following tasks:

- Configure network devices with the TACACS+ details (shared secret).
- Add device administrators as internal users and set their enable passwords as needed.
- Create policy sets that allow TACACS results, such as command sets and shell profiles, to be selected in authorization policy rules in a device administration access service.
- Configure the TACACS server in Cisco ISE to allow device administrators to access devices based on the policy sets.

The device administrator performs the task of setting up a device to communicate with the Cisco ISE server. When a device administrator logs on to a device, the device queries the Cisco ISE server, which in turn queries an internal or external identity store, to validate the details of the device administrator. When the validation is done by the Cisco ISE server, the device informs the Cisco ISE server of the final outcome of each session or command authorization operation for accounting and auditing purposes.

A Cisco ISE administrator can manage device administration using TACACS Plus (TACACS+).

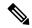

Note

You should check the **Enable Device Admin Service** check box in the **Administration > System > Deployment > General Settings** page to enable TACACS+ operations. Ensure that this option is enabled in each PSN in a deployment.

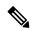

Note

Cisco ISE requires a Device Administration license to use the TACACS+ service on top of an existing Base or Mobility license. The Device Administration license is a perpetual license. If you are upgrading from an earlier release to Cisco ISE Release 2.0 and later, and want to enable the TACACS+ service, you must order the Device Administration license as a separate add-on license. The number of Device Administration licenses must be equal to the number of device administration nodes in a deployment.

#### ISE Community Resource

For information about device administration attributes, see ISE Device Administration Attributes.

For information about TACACS+ configuration for wireless LAN controllers, Cisco IOS network devices, Cisco NX-OS network devices, and network devices, see ISE Device Administration (TACACS+).

- Device Administration Work Center, on page 2
- Device Administration Deployment Settings, on page 3
- Device Admin Policy Sets, on page 3
- Create Device Administration Policy Sets, on page 4
- TACACS+ Authentication Settings and Shared Secret, on page 5
- Device Administration Authorization Policy Results, on page 6
- Change the Enable Password Through the CLI, on page 13
- Configure Global TACACS+ Settings, on page 13
- Data Migration from Cisco Secure ACS to Cisco ISE, on page 14
- Monitor Device Administration Activity, on page 14

### **Device Administration Work Center**

The Work Center menu contains all the device administration pages, which act as a single start point for Cisco ISE administrators. However, pages that are not specific to device administration such as Users, User Identity Groups, Network Devices, Default Network Devices, Network Device Groups, Authentication and Authorization Conditions, can still be accessed from their original menu options, such as Administration. The Work Centers option is available only if the correct TACACS+ license(s) are obtained and installed.

The Device Administration Menu contains the following menu options: Overview, Identities, User Identity Groups, Ext ID Stores, Network Resources, Network Device Groups, Policy Elements, Device Admin Policy Sets, Reports, and Settings.

# **Device Administration Deployment Settings**

The Device Administration Deployment page ( Work Centers > Device Administration > Overview > Deployment) allows Cisco ISE administrators to centrally view the device administration system without seeing each node in the deployment section.

The Device Administration Deployment page lists the PSNs in your deployment. This simplifies the task of enabling the device admin service individually in each PSN in your deployment. You can collectively enable the device admin service for many PSNs by selecting an option below:

Table 1: List of options in the Device Administration Deployment Window

| Option                   | Description                                                                                                    |
|--------------------------|----------------------------------------------------------------------------------------------------|
| None                     | By default, the device administration service is disabled for all nodes.                                                                                       |
| All Policy Service Nodes | Enables the device administration service in all PSNs. With this option, new PSNs are automatically enabled for device admin when they are added.              |
| Specific Nodes           | Displays the ISE Nodes section that lists all the PSNs in your deployment. You can select the required nodes that need the device admin service to be enabled. |

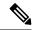

Note

If the deployment is not licensed for TACACS+, the above options are disabled.

The TACACS Ports field allows you to enter a maximum of four TCP ports, which are comma-separated and port values range 1–65535. Cisco ISE nodes and their interfaces listen for TACACS+ requests on the specified ports and you must ensure that the specified ports are not used by other services. The default TACACS+ port value is 49.

When you click **Save**, the changes are synchronized with the nodes that are specified in the **Administration** > **System** > **Deployment Listing** window.

# **Device Admin Policy Sets**

A Regular policy set comprises an authentication rule table and an authorization rule table. The authentication rule table contains a set of rules to select actions required to authenticate a network device.

The authorization rule table contains a set of rules to select the specific authorization results required to implement the authorization business model. Each authorization rule consists of one or more conditions that must be matched for the rule to be engaged, and a set of command sets, and/or a shell profile, which are selected to control the authorization process. Each rule table has an exception policy that can be used to override the rules for specific circumstances, often the exception table is used for temporary situations.

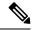

Note

TACACS+ CHAP outbound authentication is not supported.

A Proxy Sequence policy set contains a single selected proxy sequence. If the policy set is in this mode then one or more remote proxy servers are used to process the requests (although local accounting may be configured by the Proxy Sequence).

# **Create Device Administration Policy Sets**

To create a device administration policy set:

#### Before you begin

- Ensure that the Device Administration in the **Work Centers** > **Device Administration** > **Overview** > **Deployment** window is enabled for TACACS+ operations.
- Ensure that any User Identity Groups, (for example, System\_Admin, Helpdesk) required for the policy are created. ( Work Centers > Device Administration > User Identity Groups page). Ensure that the member users (for example, ABC, XYZ) are allocated to their corresponding groups. ( Work Centers > Device Administration > Identities > Users window).
- Ensure to configure TACACS settings on devices that must be administered. ( Work Centers > Device Administration > Network Resources > Network Devices > Add > TACACS Authentication Settings check box is enabled and the shared secret for TACACS and devices are identical to facilitate the devices to query Cisco ISE.)
- Ensure that the Network Device Group, based on the Device Type and Location, is created. ( Work Centers > Device Administration > Network Resources > Network Device Groups window)
- Step 1 Choose Work Centers > Device Administration > Device Admin Policy Sets.
- Step 2 From the Actions column on any row, click the cog icon and then from the drop-down list, insert a new policy set by selecting any of the insert or duplicate options, as necessary.

  A new row appears in the Policy Sets table.
- **Step 3** Enter the name and description for the policy set.
- **Step 4** If necessary, from the **Allowed Protocols/Server Sequence** column, click the (+) symbol and select one of the following:
  - a) Create a New Allowed Protocol
  - b) Create a TACACS Server Sequence
- **Step 5** From the **Conditions** column, click the (+) symbol.
- Step 6 Create the required conditions in the Conditions Studio Page. In the Editor section, click the Click To Add an Attribute text box, and select the required Dictionary and Attribute (for example, Device-Location Equals Europe).

You can drag and drop a Library condition to the Click To Add An Attribute text box.

- Step 7 Click Use.
- **Step 8** From the View column, click to access all the policy set details and to create the authentication and authorization policies as well as policy exceptions.

- Step 9 Create the required Authentication policy, (for example, Rule Name: ATN\_Internal\_Users, Conditions: DEVICE:Location EQUALS Location #All Locations#Europe—The policy matches only devices that are in location Europe).
- Step 10 Click Save.
- **Step 11** Create the required Authorization Policy.

Example 1: Rule Name: Sys\_Admin\_rule, Conditions: if SysAdmin and TACACS User Equals ABC then cmd\_Sys\_Admin AND Profile\_priv\_8—The policy matches system administrators with username ABC and allows the specified commands to be executed and assigns a privilege level of 8.

Example 2: Rule Name: HelpDesk AND TACACS User EQUALS XYZ then cmd\_HDesk\_show AND cmd\_HDesk\_ping AND Profile\_priv\_1—The policy matches system administrators with username XYZ and allows the specified commands to be executed and assigns a privilege level of 1.

In the above examples:

- The command sets, cmd\_Sys\_Admin and cmd\_HDesk, are created in the Work Centers > Device Administration
   Policy Elements > Results>TACACS Command Sets > Add window.
- The TACACS profiles, Profile\_Priv\_1 and Profile\_priv\_8, are created in the Work Centers > Device Administration > Policy Elements > Results > TACACS Profiles > Add window.

**Note** You can add IPv4 or IPv6 single address for the Device IP address attribute in the conditions that are used in authentication and authorization policies.

Step 12 Click Save.

# **TACACS+ Authentication Settings and Shared Secret**

The following table describes the fields in the Network Devices window, which you can use to configure TACACS+ authentication settings for a network device. The navigation path is:

- (For Network Devices) Work Centers > Device Administration > Network Resources > Network Devices > Add > TACACS Authentication Settings.
- (For Default Devices) Work Centers > Device Administration > Network Resources > Default
   Devices > TACACS Authentication Settings. See the section "Default Network Device Definition in
   Cisco ISE" in for more information.

| Field Name                         | Usage Guidelines                                                                                                    |
|------------------------------------|----------------------------------------------------------------------------------------------------|
| Shared Secret                      | A string of text that is assigned to a network device when TACACS+ protocol is enabled. A user must enter the text before the network device authenticates a username and password. The connection is rejected until the user supplies the shared secret. This is not a mandatory field. |
| Retired Shared<br>Secret is Active | Displayed when the retirement period is active.                                                                                                    |
| Retire                             | Retires an existing shared secret instead of ending it. When you click <b>Retire</b> , a message box is displayed. You can either click <b>Yes</b> or <b>No</b> .                                                                                                    |

| Field Name                    | Usage Guidelines                                                                                                    |
|-------------------------------|----------------------------------------------------------------------------------------------------|
| Remaining Retired<br>Period   | (Available only if you select <b>Yes</b> in the above message box) Displays the default value specified in the following navigation path: <b>Work Centers</b> > <b>Device Administration</b> > <b>Settings</b> > <b>Connection Settings</b> > <b>Default Shared Secret Retirement Period.</b> You can change the default values. |
|                               | This allows a new shared secret to be entered and the old shared secret will remain active for the specified number of days.                                                                                                    |
| End                           | (Available only if you select <b>Yes</b> in the above message box) Ends the retirement period and terminates the old shared secret.                                                                                                    |
| Enable Single<br>Connect Mode | Check to use a single TCP connection for all TACACS+ communication with the network device. Choose one of the following:                                                                                                    |
|                               | Legacy Cisco Devices                                                                                                    |
|                               | Or, TACACS+ Draft Compliance Single Connect Support. If you disable Single Connect Mode, ISE uses a new TCP connection for every TACACS+ request.                                                                                                    |

#### In summary, you can:

- Retire the old shared secret by specifying the retirement period as number of days (Range is 1–99) and at the same time set a new shared secret.
- Use the old and new shared secrets during the retirement period.
- Extend the retirement period before it expires.
- Use the old shared secret only until the end of the retirement period.
- Terminate the retirement period before it expires (click End and then Submit).

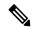

Note

Choose **Administration** > **Network Resources** > **Network Devices** > **Add** window to access the TACACS+ Authentication Settings option.

# **Device Administration - Authorization Policy Results**

Cisco ISE administrators can use the TACACS+ command sets and TACACS+ profiles (policy results) to control the privileges and commands that are granted to a device administrator. The policy works along with the network devices and so prevents accidental or malicious configuration changes that may be done. If such changes occur, you can use the device administration audit reports to track the device administrator who has executed a particular command.

# Allowed Protocols in FIPS and Non-FIPS Modes for TACACS+ Device Administration

There are many allowed authentication protocol services that Cisco ISE offers for creating the policy results. However, authentication protocol services such as PAP/ASCII, CHAP, and MS-CHAPv1, that apply to the TACACS+ protocol, are disabled on FIPS-enabled Cisco ISE appliances for RADIUS. As a result, you cannot enable these protocols in the **Policy > Policy Elements > Results > Allowed Protocols** window to administer devices, when using a FIPS-enabled (**Administration > System Settings > FIPS Mode**) Cisco ISE appliance.

To configure PAP/ASCII, CHAP, and MS-CHAPv1 protocols in your device administration policy results, for both FIPS and non-FIPS modes, you must navigate to the **Work Centers** > **Device Administration** > **Policy Elements** > **Results** > **Allowed Protocols** window. Only the Default Device Admin allowed protocols setting may be used when FIPS mode is enabled. This option is not allowed in RADIUS.

### TACACS+ Command Sets

Command sets enforce the specified list of commands that can be executed by a device administrator. When a device administrator issues operational commands on a network device, Cisco ISE is queried to determine whether the administrator is authorized to issue these commands. This is also referred to as command authorization.

### **Wildcards and Regex in Command Sets**

A command line comprises the command and zero or more arguments. When Cisco ISE receives a command line (request), it handles the command and its arguments in different ways:

• It matches the command in the request with the commands that are specified in the command set list using the wildcard matching paradigm.

Example: Sh?? or S\*

• It matches the arguments in the request with the arguments that are specified in the command set list using regular expressions (regex) matching paradigm.

Example: Show interface[1-4] port[1-9]:tty\*

#### Command Line and Command Set List Match

To match a requested command line to a command set list that contains wildcards and regex:

1. Iterate over a command set list to detect matching commands.

Wildcard matching permits:

- · Case insensitivity.
- Any character in the command in the command set may be "?", which matches any individual character that must exist in the requested command.
- Any character in the command in the command set may be "\*", which matches zero or more characters in the requested command.

Examples:

| Request | Command Set | Matches | Comments                                                     |
|---------|-------------|---------|--------------------------------------------------------------|
| show    | show        | Y       | _                                                            |
| show    | SHOW        | Y       | Case insensitive                                             |
| show    | Sh??        | Y       | Matches any character                                        |
| show    | Sho??       | N       | Second "?" intersects with the character that does not exist |
| show    | S*          | Y       | "*" matches any character                                    |
| show    | S*w         | Y       | "*" matches characters "ho"                                  |
| show    | S*p         | N       | Character "p" does not correspond                            |

2. For each matching command, Cisco ISE validates the arguments.

The command set list includes a space-delimited set of arguments for each command.

Example: Show interface[1-4] port[1-9]:tty.\*

This command has two arguments.

- 1. Argument 1: interface[1-4]
- 2. Argument 2: port[1-9]:tty.\*

The command arguments in the request are taken in the position-significant order in which they appear in the packet. If all the arguments in the command definition match the arguments in the request, then this command or argument is considered to be a match. Any extraneous arguments in the request are ignored.

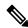

Note

Use the standard Unix regular expressions in arguments.

# **Process Rules with Multiple Command Sets**

- 1. If a command set contains a match for the command and its arguments, and the match has Deny Always, Cisco ISE designates the command set as Commandset-DenyAlways.
- **2.** If a command set does not contain a Deny Always for a command match, Cisco ISE checks all the commands in the command set sequentially for the first match.
  - a. If the first match has Permit, Cisco ISE designates the command set as Commandset-Permit.
  - **b.** If the first match has Deny, Cisco ISE designates the command set as Commandset-Deny.
- **3.** After Cisco ISE has analyzed all the command sets, it authorizes the command:

- a. If Cisco ISE designated any command set as Commandset-DenyAlways, Cisco ISE denies the command.
- b. If there is no Commandset-DenyAlways, Cisco ISE permits the command if any command set is Commandset-Permit; otherwise, Cisco ISE denies the command. The only exception is when the Unmatched check box is checked.

### **Create TACACS+ Command Sets**

To create a policy set using the TACACS+ command sets policy results:

- Step 1 Choose Work Centers > Device Administration > Policy Elements > Results > TACACS Command Sets.
  - You can also configure TACACS command sets in the **Work Centers** > **Device Administration** > **Device Admin Policy Sets** page.
- You can also configure TACACS command sets in the Work Centers > Device Administration > Device Admin Policy Sets page.
- Step 3 Click Add.
- **Step 4** Enter a name and description.
- **Step 5** Click **Add** to specify the Grant permission, Command, and Argument.
- **Step 6** In the **Grant** drop-down, you can choose one of the following:
  - **Permit**: To allow the specified command, (for example, permit show, permit con\* Argument terminal).
  - **Deny**: To deny the specified command, (for example, deny mtrace).
  - **Deny Always**: To override a command that has been permitted in any other command set, (for example, clear auditlogs)

**Note** Click the action icon to increase or decrease the column width of the Grant, Command, and Argument fields.

Step 7 Check the **Permit any command that is not listed below** check box to allow commands and arguments that are not specified as Permit, Deny or Deny Always in the Grant column.

### **TACACS+ Profile**

TACACS+ profiles control the initial login session of the device administrator. A session refers to each individual authentication, authorization, or accounting request. A session authorization request to a network device elicits a Cisco ISE response. The response includes a token that is interpreted by the network device, which limits the commands that may be executed during a session. The authorization policy for a device administration access service can contain a single shell profile and multiple command sets. The TACACS+ profile definitions are split into two components:

- Common tasks
- · Custom attributes

There are two views in the TACACS+ Profiles window ( Work Centers > Device Administration > Policy Elements > Results > TACACS Profiles), Task Attribute View and Raw View. You can enter common tasks using the Task Attribute View and create custom attributes in the Task Attribute View and the Raw View.

The **Common Tasks** section allows you to select and configure the frequently used attributes for a profile. The attributes that are included here are those defined by the TACACS+ protocol draft specifications. However, the values can be used in the authorization of requests from other services. In the **Task Attribute View**, the Cisco ISE administrator can set the privileges that will be assigned to the device administrator. The common task types are:

- Shell
- · Cisco WLC
- Cisco Nexus
- Generic

The **Custom Attributes** section allows you to configure extra attributes. It provides a list of attributes that are not recognized by the **Common Tasks** section. Each definition consists of the attribute name, an indication of whether the attribute is mandatory or optional, and the value for the attribute.

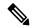

Note

You can define a total of 24 task attributes for TACACS-enabled network devices. If you define more than 24 task attributes, none of them are sent to TACACS-enabled network devices.

In the **Raw View**, you can enter the mandatory attributes using an equal to (=) sign between the attribute name and its value and optional attributes are entered using an asterisk (\*) between the attribute name and its value. The attributes that are entered in the **Raw View** section are reflected in the **Custom Attributes** section in the **Task Attribute View** and vice versa. The **Raw View** section is also used to copy and paste the attribute list (for example, another product's attribute list) from the clipboard onto Cisco ISE. Custom attributes can be defined for nonshell services.

#### **Create TACACS+ Profiles**

To create a TACACS+ profile:

- Step 1 Choose Work Centers > Device Administration > Policy Elements > Results > TACACS Profiles.
  - You can also configure TACACS command sets in the **Work Centers** > **Device Administration** > **Device Admin Policy Sets** page.
- Step 2 Click Add.
- **Step 3** In the **TACACS Profile** section, enter a name and description.
- Step 4 In the Task Attribute View tab, check the required Common Tasks. See the Common Tasks Settings, on page 11 page.
- Step 5 In the Task Attribute View tab, in the Custom Attributes section, click Add to enter the required attributes.

### **Common Tasks Settings**

Navigate to **Work Centers > Device Administration > Policy Elements > Results > TACACS Profiles > Add** to view the common tasks settings window. The Common Task Types are Shell, Cisco WLC, Cisco Nexus, and Generic.

#### Shell

The following options are available for the Cisco ISE administrator to set the device administrator's privileges.

| Option              | Description                                                                                                    |
|---------------------|----------------------------------------------------------------------------------------------------|
| Default Privilege   | Enable the default (initial) privilege level for a device administrator for the shell authorization. Select any one of the following options: |
|                     | • Select values between 0 through 15.                                                                                                    |
|                     | Select the required Identity Store Attribute.                                                                                                 |
| Maximum Privilege   | Enable the maximum privilege level for Enable authentication. You can select values between 0 through 15.                                     |
| Access Control List | Select an ASCII String (1-251*) or the required Identity Store Attribute.                                                                     |
| Auto Command        | Select an ASCII String (1-248*) or the required Identity Store Attribute.                                                                     |
| No Escape           | Select any one of the following options for escape characters:                                                                                |
|                     | True: Specifies that escape prevention is enabled.                                                                                            |
|                     | <ul> <li>False: Specifies that escape prevention is not<br/>enabled.</li> </ul>                                                               |
|                     | Select the required Identity Store Attribute.                                                                                                 |
| Timeout             | Select values between 0 through 9999 or the required Identity Store Attribute.                                                                |
| Idle Time           | Select values between 0 through 9999 or the required Identity Store Attribute.                                                                |

#### **Cisco WLC**

The following options are available for the Cisco ISE administrator to control a device administrator's access to the Cisco WLC application tabs. The Cisco WLC application contains the following tabs: WLAN, Controller, Wireless, Security, Management, and Commands.

| Option   | Description                                                                                                    |
|----------|----------------------------------------------------------------------------------------------------|
| All      | Device administrators have full access to all the Cisco WLC application tabs.                                                                                                    |
| Monitor  | Device administrators have only read-only access to the Cisco WLC application tabs.                                                                                                    |
| Lobby    | Device administrators have only limited configuration privileges.                                                                                                    |
| Selected | Device administrators have access to the tabs as checked by the Cisco ISE administrator from the following check boxes: WLAN, Controller, Wireless, Security, Management, and Commands. |

#### Nexus

The following options are available for the Cisco ISE administrator to control a device administrator's access to the Cisco Nexus switches.

| Option                       | Description                                                                                                    |
|------------------------------|----------------------------------------------------------------------------------------------------|
| Set Attribute As             | A Cisco ISE administrator can specify the Nexus attributes generated by the common tasks as Optional or Mandatory.                                                                                                    |
| Network Role                 | When a Nexus is configured to authenticate using Cisco ISE, the device administrator, by default, has read-only access. Device administrators can be assigned to one of these roles. Each role defines the operations that is allowed: |
|                              | None: No privileges.                                                                                                    |
|                              | Operator (Read Only): Complete read access to<br>the entire NX-OS device.                                                                                                    |
|                              | Administrator (Read/Write): Complete<br>read-and-write access to the entire NX-OS<br>device.                                                                                                    |
| Virtual Device Context (VDC) | None: No privileges.                                                                                                    |
|                              | Operator (Read Only): Read access limited to a VDC                                                                                                    |
|                              | Administrator (Read/Write): Read-and-write access that is limited to a VDC.                                                                                                    |

#### Generic

The Cisco ISE administrator uses the option to specify custom attributes that are not available in the common tasks.

# Change the Enable Password Through the CLI

To change Enable password, perform the following steps:

#### Before you begin

Some commands are assigned to privileged mode. Therefore, they can only be executed when the device administrator has authenticated into this mode.

The device sends a special enable authentication type when the device administrator attempts to enter the privileged mode. Cisco ISE supports a separate enable password to validate this special enable authentication type. The separate enable password is used when the device administrator is authenticated with internal identity stores. For authentication with external identity stores, the same password is used as for regular login.

- **Step 1** Log in to the switch.
- **Step 2** Press Enter to display the following prompt:

Switch>

**Step 3** Execute the following commands to configure the Enable password.

```
Switch> enable
Password: (Press Enter to leave the password blank.)
Enter Old Password: (Enter the old password.)
Enter New Password: (Enter the new password.)
Enter New Password Confirmation: (Confirm the new password.)
```

Note

If password lifetime is configured for the Login password and Enable password, the user account will be disabled if the passwords are not changed within the specified time period. If Cisco ISE is configured as TACACS+ server and the **Enable Bypass** option is configured on the network device, you cannot change the Enable password from the CLI (via telnet). Choose **Administration** > **Identity Management** > **Identities** > **Users** to change the Enable password for internal users.

# **Configure Global TACACS+ Settings**

To configure global TACACS+ settings:

**Step 1** Choose Work Centers > Device Administration > Settings.

In the **Connection Settings** tab, you can change the default values for the required fields.

- **Single Connect Support**: If you disable Single Connect Mode, ISE uses a new TCP connection for every TACACS+ request.
- Step 2 In the Password Change Control tab, define the required fields to control whether password update is permitted through TACACS+.

The prompts in the **Enable Telnet Change Password** section are enabled only when this option is selected. Or else, the prompts in the **Disable Telnet Change Password** are enabled. The password prompts are fully customizable and can be modified as needed.

In the **Password Policy Violation Message** field, you can display an appropriate error message for the password set by the internal users if the new password does not match the specified criteria.

**Step 3** In the **Session Key Assignment** tab, select the required fields to link TACACS+ requests into a session.

The session key is used by the Monitoring node to link AAA requests from clients. The default settings are for NAS-Address, Port, Remote-Address, and User fields to be enabled.

Step 4 Click Save.

#### **Related Topics**

TACACS+ Authentication Settings and Shared Secret, on page 5

# **Data Migration from Cisco Secure ACS to Cisco ISE**

You can use the migration tool to import data from Cisco Secure ACS 5.5 and later, and set a default TACACS+ secret for all network devices. Navigate to **Work Centers** > **Device Administration** > **Overview** and in the **Prepare** section, click **Download Software Webpage** to download the migration tool. Save the tool to your PC, and from the migration folder, run the migration bat file to start the migration process. For complete information related to the migration, see the Migration Guide for your version of Cisco ISE.

# **Monitor Device Administration Activity**

Cisco ISE provides various reports and logs that allow you to view information that is related to accounting, authentication, authorization, and command accounting of devices configured with TACACS+. You can run these reports either on demand or on a scheduled basis.

- **Step 1** Choose Work Centers > Device Administration > Reports > ISE Reports.
  - You can also view the reports in the **Operations** > **Reports** > **ISE Reports** page.
- Step 2 In the Report Selector, expand Device Administration to view Authentication Summary, TACACS Accounting, TACACS Authentication, TACACS Authentication by Tacacs Authentication by Network Device, Top N Authentication by User reports.
- **Step 3** Select the report and choose the data with which you want to search using the **Filters** drop-down list.
- **Step 4** Select the **Time Range** during which you want to view the data.
- Step 5 Click Run.

# **TACACS Live Logs**

The following table describes the fields in the TACACS Live Logs window that displays the TACACS+ AAA details. The navigation path for this page is: **Operations** > **TACACS** > **Live Logs**. You can view the TACACS live logs only in the Primary PAN.

#### **Table 2: TACACS Live Logs**

| Field Name               | Usage Guidelines                                                                                                    |
|--------------------------|----------------------------------------------------------------------------------------------------|
| <b>Generated Time</b>    | Shows the syslog generation time based on when a particular event was triggered.                                                                                                    |
| Logged Time              | Shows the time when the syslog was processed and stored by the Monitoring node. This column is mandatory and cannot be deselected.                                                                                       |
| Status                   | Shows if the authentication succeeded or failed. This column is required and cannot be deselected. Green is used to represent passed authentications. Red is used to represent failed authentications.                   |
| Details                  | Brings up a report when you click the magnifying glass icon, allowing you to drill down and view more detailed information about the selected authentication scenario. This column is required and cannot be deselected. |
| Session Key              | Shows the session keys (found in the EAP success or EAP failure messages) returned by ISE to the network device.                                                                                                    |
| Username                 | Shows the user name of the device administrator. This column is required and cannot be deselected.                                                                                                    |
| Туре                     | Consists of two Types—Authentication and Authorization. Shows names of users who have passed or failed authentication, authorization, or both. This column is mandatory and cannot be deselected.                        |
| Authentication<br>Policy | Shows the name of the policy selected for specific authentication.                                                                                                    |
| Authorization<br>Policy  | Shows the name of the policy selected for specific authorization.                                                                                                    |
| ISE Node                 | Shows the name of the ISE node through which the access request is processed.                                                                                                    |
| Network Device<br>Name   | Shows the names of network devices.                                                                                                    |
| Network Device IP        | Shows the IP addresses of network devices whose access requests are processed.                                                                                                    |
| Network Device<br>Groups | Shows the name of corresponding network device groups to which a network device belongs.                                                                                                    |
| <b>Device Type</b>       | Shows the device type policy that is used to process access requests from different network devices.                                                                                                    |
| Location                 | Shows the location-based policy that is used to process access requests from network devices.                                                                                                    |

| Field Name             | Usage Guidelines                                                                                                    |
|------------------------|----------------------------------------------------------------------------------------------------|
| <b>Device Port</b>     | Shows the device port number through which the access request is made.                                                                                                    |
| Failure Reason         | Shows the reason for rejecting an access request that is made by a network device.                                                                                                    |
| Remote Address         | Shows the IP address, MAC address, or any other string that uniquely identifies the end station.                                                                                        |
| Matched<br>Command Set | Shows the MatchedCommandSet attribute value if it is present, or an empty value if the MatchedCommandSet attribute value is empty or the attribute itself does not exist in the syslog. |
| Shell Profile          | Shows the privileges that were granted to a device administrator for executing commands on the network device.                                                                          |

You can do the following in the **TACACS Live Logs** window:

- Export the data in CSV or PDF format.
- Show or hide the columns based on your requirements.
- Filter the data using the quick or custom filter. You can also save your filters for later use.
- Rearrange the columns and adjust the width of the columns.
- Sort the column values.

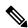

Note

All the user customizations are stored as user preferences.